#### English

\*Recommended hours of use per day of this product is under 16 hours. If the product is used for longer than 16 hours a day, the warranty may be void.

\*The color and the appearance may differ depending on the product, and the content in the manual is subject to change without prior notice to improve the performance.

\*Download the user manual from the website for further details.

http://www.samsung.com/displaysolutions

#### Français

\*Il est recommandé d'utiliser ce produit moins de 16 heures par jour. Si la durée d'utilisation du produit dépasse 16 heures par jour, la garantie peut ne pas s'appliquer.

\*La couleur et l'aspect peuvent varier selon le modèle, et le contenu de ce manuel peut être modifié sans préavis pour des raisons d'amélioration des performances.

\*Téléchargez le manuel de l'utilisateur du site Web pour obtenir de plus amples détails.

#### Español

 $\bigoplus$ 

\*El número de horas de uso diario recomendado para este producto es de menos de 16 horas. Si se utiliza el producto más de 16 horas al día, es posible que se anule la garantía.

\*El color y el aspecto pueden variar según el producto, y el contenido del manual está sujeto a cambios sin previo aviso para mejorar el rendimiento. \*Descargue el manual del usuario desde el sitio web si necesita más información.

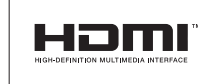

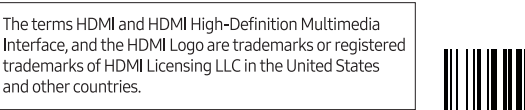

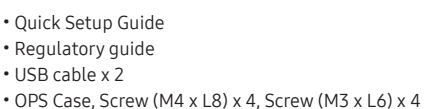

You can view the screen of a mobile device or PC connected to the product, or import data such as images from a connected USB or network drive.  $\cdot$  Tap  $\equiv$  on the left or right side of the screen to open the IMPORT/EXPORT window. Then, tap IMPORT to select the

ꞏ Warranty card (Not available in some locations) ꞏ Power cord ꞏ Touch Pen x 2 ꞏ Wall Mount Adapter x 4

English

Contact the vendor where you purchased the product if any components are missing. Components may differ in different locations. Refer to the installation guide for the WMA stand or wall mount (available for optional purchase).

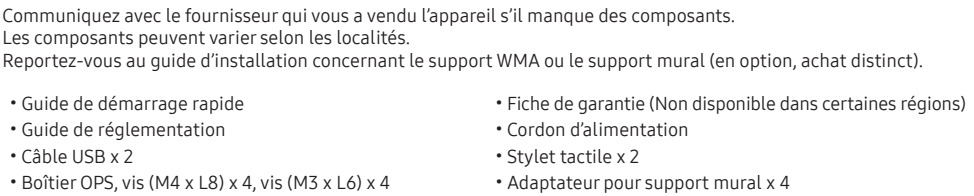

#### Français

ꞏ Guía de configuración rápida

- ꞏ Guía de regulaciones ꞏ Cable USB x 2
- ꞏ Carcasa del módulo OPS, tornillo (M4 x L8) x 4, tornillo (M3 x L6) x 4
- 

ꞏ Tarjeta de garantía (No disponible en todos los lugares) ꞏ Cable de alimentación

ꞏ Lápiz táctil x 2

ꞏ Adaptador para montaje mural x 4

### Español

Póngase en contacto con el distribuidor donde adquirió el producto si falta alguno de los componentes. Los componentes pueden variar según las localidades. Consulte la guía de instalación para el soporte WMA o el montaje en pared (disponible para compra opcional).

#### English

1 Envoyez les listes que vous avez créées par courriel. <sup>2</sup> Imprimez les listes que vous avez créées.

- desired device.
- 1 Displays the screen from a mobile device by using Smart View or Screen Mirroring function.
- 2 Displays your PC screen imported using HDMI, DisplayPort, OPS connection or Wireless Display. <sup>3</sup> You can display the screen shared from your PC, mobile, or tablet.
- 4 Import videos, images, native FLIP files, or document files from a USB device.
- **5** Connect the network to access the Internet from the product like accessing the Internet from a computer. 6 Access to remote PC and your work resources with this function.
- \*The native FLIP format (.iwb) refers to files that are directly saved from the device and only supported by FLIP devices. \*Supported video file formats: avi, mkv, asf, wmv, .mp4, mov, 3gp, vro, mpg, mpeg, ts, tp, trp, flv, vob, svi, m2ts, mts,
- .webm, .rmvb \*Supportable image file formats: JPG, BMP, PNG, MPO
- \*Supported document file formats: DOC, PPT, PDF, XLS, XLSX
- Français
- Vous pouvez afficher l'écran d'un appareil mobile ou d'un PC connecté au produit, ou importer des données, telles que des images, à partir d'une clé USB ou d'un lecteur réseau connecté.
- Touchez  $\Xi$  du côté droit ou gauche de l'écran pour ouvrir la fenêtre IMPORTER/EXPORTER. Ensuite, touchez IMPORTER pour sélectionner le dispositif désiré.
- 1 Affiche l'écran d'un appareil mobile à l'aide de la fonction Smart View ou Screen Mirroring.
- 2 Affiche l'écran du PC importé à l'aide d'une connexion HDMI, DisplayPort ou OPS, ou de la fonction Wireless Display. <sup>3</sup> Vous pouvez afficher l'écran partagé sur votre ordinateur, votre appareil mobile ou votre tablette
- 4 Importez des vidéos, des images, des fichiers FLIP natifs ou des fichiers de document à partir d'un
- périphérique USB.
- 5 Connectez le réseau pour accéder à Internet à partir du produit comme vous accédez à Internet depuis un
- ordinateur. 6 Accédez au PC à distance et à vos ressources de travail avec cette fonction.
- \*Le format FLIP natif (.iwb) fait référence à des fichiers enregistrés directement à partir du dispositif et uniquement pris
- en charge par les dispositifs FLIP. \*Formats de fichier vidéo pris en charge : avi, mkv, asf, wmv, .mp4, mov, 3gp, vro, mpg, mpeg, ts, tp, trp, flv, vob, svi, m2ts, mts, .webm, .rmvb
- \*Formats de fichier image pris en charge : JPG, BMP, PNG, MPO
- \*Formats de fichier de document pris en charge : DOC, PPT, PDF, XLS, XLSX

EXPORT: Share your creations in various ways. **2** Tap to select a mode. You can select from PEN MODE or BRUSH MODE.

 $\bullet$  Tap to open the Palette. You can select the colour and thickness of the pen and the highlighter.

 $\bullet$  Use math tools to make geometric constructions and take measurements.

- If any page editing actions such as page adding, deleting, and moving are found,  $\otimes$  / $\otimes$  is reset.<br>• Move or edit the created rolls for each page.
- 8 Create a layer to write or draw on over the screen which can also be saved the captured image.

#### Español

- EXPORTAR: Comparta sus creaciones de varias formas.
- 2 Toque para seleccionar un modo. Puede seleccionar entre MODO LÁPIZ o MODO PINCEL.
- 3 Toque para abrir la paleta. Puede seleccionar el color y el grosor del lápiz y el resaltador.
- 4 Utilice herramientas matemáticas para hacer construcciones matemáticas y tomar medidas.
- 5 Seleccionar y editar/capturar/enviar por correo electrónico/imprimir el contenido creado con el lápiz o el pincel. 6 Deshaga o rehaga la última acción.
- ꞏ Si se encuentran acciones de edición de página, como la adición, la eliminación o el desplazamiento de página, se restablecerá $\hat{}$
- 7 Mueva o edite las listas creadas de cada página.
- 8 Crear una capa sobre la que escribir o dibujar en la pantalla; también se puede guardar la imagen capturada. 9 Saque el Minitablero para tomar notas o dibujar como si fuera una capa separada sobre el visor o la pantalla fuente. 0 Toque para buscar en Internet.
- **O** Gestione y cambie las listas y la configuración.
- @ Cierra la lista actual y crea una nueva lista.
- **B** Permite ver las líneas de página.
- **<sup>6</sup>** Permite desplacerse de una página a otra.
- **B** Desplace el área negra para mover las páginas.
- Puede visualizar la pantalla de un dispositivo móvil o un PC conectado al producto o importar datos como imágenes desde una unidad de red o USB conectadas.
- Toque ≡ el lado izquierdo o derecho de la pantalla para abrir la ventana IMPORTAR/EXPORTAR. Luego, toque IMPORTAR para seleccionar el dispositivo deseado.
- 1 Muestra la pantalla desde un dispositivo móvil mediante la función Smart View o Screen Mirroring.
- 2 Muestra la pantalla del PC importada mediante conexión HDMI, DisplayPort, OPS o Wireless Display. 3 Puede mostrar la pantalla compartida desde su computadora, teléfono móvil o tableta.
- $\bullet$  Permite importar vídeos, archivos FLIP nativos o archivos de documentos desde un dispositivo USB.
- 5 Conecte la red para acceder a Internet desde el producto como se accede a Internet desde un ordenador.
- 6 Acceda a un PC remoto y a sus recursos de trabajo mediante esta función.
- \*El formato FLIP nativo (.iwb) hace referencia a archivos que se guardan directamente desde el dispositivo y solo son compatibles con dispositivos FLIP.
- \*Formatos de archivos de vídeo admitidos: avi, mkv, asf, wmv, .mp4, mov, 3gp, vro, mpg, mpeg, ts, tp, trp, flv, vob, svi, m2ts, mts, .webm, .rmvb

 $\cdot$  Tap  $\equiv$  on the left or right side of the screen to open the IMPORT/EXPORT window. Then, tap EXPORT to select the

\*Formatos de archivo de imagen admitidos: JPG, BMP, PNG, MPO \*Formatos de archivos de documentos admitidos: DOC, PPT, PDF, XLS, XLSX

**1** Power button & indicator ꞏ Press and hold the button to turn off the product.

English

You can export your created rolls in various ways.

desired menu.

3 Export your created rolls to a connected USB device.

 $\circledcirc$ 

4 Export your created rolls to a registered and connected network drive.

 $\triangleq$ 

Français

Vous pouvez exporter les listes que vous avez créées de plusieurs façons.

ꞏ Touchez du côté droit ou gauche de l'écran pour ouvrir la fenêtre IMPORTER/EXPORTER. Ensuite, touchez EXPORTER

pour sélectionner le menu désiré.

3 Exportez les listes que vous avez créées vers un périphérique USB connecté. 4 Exportez les listes que vous avez créées vers un lecteur réseau enregistré et connecté.

**1** Send your created rolls via email. <sup>2</sup> Print your created rolls.

**6** Send the roll to a mobile device. **6** Share your screen with selected devices.

5 Envoyer la liste sur un appareil mobile.

6 Partagez votre écran avec les dispositifs sélectionnés.

Español

Puede exportar las listas creadas de diferentes formas.

ꞏ Toque el lado izquierdo o derecho de la pantalla para abrir la ventana IMPORTAR/EXPORTAR. Luego, toque

IMPORTAR para seleccionar el dispositivo deseado. 1 Envíe las listas creadas a través del correo electrónico.

2 Imprima las listas creadas.

3 Exporte las listas creadas a un dispositivo USB conectado. 4 Exporte las listas creadas a una unidad de red registrada y conectada.

5 Envía la lista a un dispositivo móvil.

6 Permite compartir la pantalla con los dispositivos seleccionados.

Checking the Components Vérification des composants Comprobación de los componentes

#### IMPORT IMPORTATION IMPORTACIÓN

# EXPORT EXPORTATION

EXPORTACIÓN

# **SAMSUNG Flip**

# Quick Setup Guide Guide de démarrage rapide Guía de configuración rápida

# WM75A

### Installing the OPS Case Installation du boîtier OPS

Instalación de la carcasa del módulo OPS

#### PEN MODE MODE STYLET MODO LÁPIZ

#### BRUSH MODE MODE PINCEAU

MODO PINCEL

#### Screen Elements Éléments à l'écran Elementos de la pantalla

# English

1 IMPORT: View the screen of a mobile device or PC connected to the product, or import data such as images from a connected USB or network drive.

#### 5 Select and edit / capture / email / print the pen or brush content.

6 Undo or redo the last action.

9 Bring out Miniboard to take notes or draw as a separate layer above the viewer or source screen.

**1** Tap to search the internet

**1** Manage and change the rolls and settings.

#### **<sup>1</sup>** Close the current roll and create a new roll. **B** See page lines.

<sup>1</sup> Scroll through pages

#### **6** Scroll the black area to move the pages.

\*BRUSH MODE

- Changes in the thickness depending on the area touching the screen apply immediately. (max. 5.0 cm) - Brush use is recommended.

#### - BRUSH MODE supports single touch only.

Français

#### 1 IMPORTER: Affichez l'écran d'un appareil mobile ou d'un PC connecté au produit, ou importez des données, telles

que des images, à partir d'une clé USB ou d'un lecteur réseau connecté.

- EXPORTER: Partagez vos créations de plusieurs façons.
- 2 Toucher à un mode pour le sélectionner. Vous pouvez faire un choix entre le MODE STYLET et le MODE PINCEAU. 3 Toucher à la palette pour l'ouvrir. Vous pouvez sélectionner la couleur et la largeur du stylet et du surligneur.
- 4 Utilisez des outils mathématiques pour mesurer ou réaliser des constructions géométriques.
- 5 Sélectionnez et modifiez/capturez/imprimez le contenu provenant du stylet ou de la brosse.
- 6 Annulez ou rétablissez la dernière action.
- ꞏ Si vous modifiez une page (ajout, suppression et déplacement), est réinitialisé.
- 7 Déplacez ou modifiez les listes que vous avez créées pour chaque page. 8 Créez une couche pour écrire ou dessiner sur l'écran. Le contenu peut également être enregistré par le biais d'une

Parts Pièces Partes Side View Speaker  $\bullet$ Vue latérale Haut-parleur Vista lateral Altavoz English

#### capture d'écran.

9 Utilisez le Minitableau pour dessiner ou prendre des notes sur une couche différente de l'écran source ou de l'écran de visualisation.

#### 0 Toucher pour faire une recherche sur Internet.

- **O** Gérez et modifiez les listes et les paramètres
- @ Fermer la liste actuelle et en créer une autre.
- $\bullet$  Afficher les lignes de la page. <sup>1</sup> Faire défiler les pages.

**B** Faites glisser votre doigt sur la zone noire pour faire défiler les pages.

#### \*MODE PINCEAU

- Les changements d'épaisseur en fonction de la zone de contact avec l'écran s'appliquent immédiatement. (max. 5.0 cm) - L'utilisation de la brosse est recommandée. - MODE PINCEAU prend uniquement en charge les simples pressions.

## Español

1 IMPORTAR: Visualizar la pantalla de un dispositivo móvil o PC conectado al producto, o importar datos tales como imágenes desde un dispositivo USB o una unidad de red conectados.

### \*MODO PINCEL

- Los cambios de grosor en función de la zona de contacto con la pantalla se aplican inmediatamente. (máx. 5.0 cm) - Se recomienda usar pincel. - MODO PINCEL admite únicamente un solo toque.

- \*The power indicator is on when the product is turned on.
- \*The power indicator is off when the product is turned off.
- ꞏ In writing mode, shortly press the Power button to switch to the screen saver mode.
- 2 The pen is magnetic. Keep it by attaching to the marked location.
- 3 Connect the OPS case that came with the package to the set, and insert the standard OPS module into the case. You can purchase the OPS module separately.  $\Lambda$ : Before inserting the OPS module, make sure to remove the power cable from the product to completely cut off
- the power supply.
- \*OPS refers to the Intel Open Pluggable Specification.
- \*OPS power supply: 19V/3.7A

#### Français

- 1 Bouton et indicateur d'alimentation
- ꞏ Appuyez sur le bouton et maintenez la pression pour éteindre le produit.
- \*Le témoin d'alimentation est allumé lorsque le produit est sous tension.
- \*Le témoin d'alimentation est éteint lorsque le produit est hors tension.
- ꞏ En mode d'écriture, appuyez brièvement sur le bouton d'alimentation pour passer en mode veille.
- 2 Le stylet est magnétique. Conservez-le en le fixant à l'emplacement indiqué. 3 Raccordez le boîtier OPS fourni dans l'emballage à l'ensemble et insérez le module OPS standard dans le boîtier.
- Vous pouvez acheter le module OPS séparément.
- $\bigwedge$ : Avant d'insérer le module OPS, veillez à débrancher le câble d'alimentation du produit pour couper complètement l'alimentation.
- \*OPS fait référence à Intel Open Pluggable Specification.
- \*Alimentation OPS : 19V/3.7A

#### Español

- 1 Botón e indicador de encendido
- ꞏ Mantenga pulsado el botón para apagar el producto.
- \*El indicador de alimentación está encendido cuando el producto está encendido. \*El indicador de alimentación está apagado cuando el producto está apagado.
- ꞏ En el modo de escritura, pulse brevemente el botón de encendido para pasar al modo de protector de pantalla.
- 2 El lápiz es magnético. Para guardarlo, colóquelo en el lugar marcado. 3 Conecte al conjunto la carcasa del módulo OPS que viene con el paquete e inserte el módulo OPS estándar en la
- carcasa. Puede adquirir un módulo OPS por separado. A: Antes de insertar el módulo OPS, asegúrese de retirar el cable de alimentación del producto para cortar por completo el suministro eléctrico.
- \*OPS hace referencia a la especificación de conexión abierta (Open Pluggable Specification) de Intel. \*Alimentación eléctrica del módulo OPS: 19 V/3.7 A

#### English

\*When the OPS case needs to be installed, be sure to install the OPS case first before the product. \*Before installing the OPS Case and OPS module, make sure to remove the power cable from the product to completely

cut off the power supply.

\*Use the two types of screws correctly.

\*Remove the sticker on the connector before proceeding with step 3.

Français

\*Lorsque le boîtier OPS doit être installé, veillez à l'installer avant le produit.

- \*Avant d'installer le boîtier OPS et le module OPS, veillez à débrancher le câble d'alimentation du produit pour couper
- complètement l'alimentation. \*Utilisez correctement les deux types de vis.
- \*Retirer l'autocollant du connecteur avant de passer à l'étape 3.

#### Español

\*Cuando haya que instalar la carcasa del módulo OPS, asegúrese de instalar la carcasa antes que el producto. \*Antes de instalar la carcasa OPS y el módulo OPS, asegúrese de retirar el cable de alimentación del producto para cortar por completo el suministro eléctrico.

\*Utilice los dos tipos de tornillos correctamente.

\*Retire la pegatina del conector antes de continuar con el paso 3.

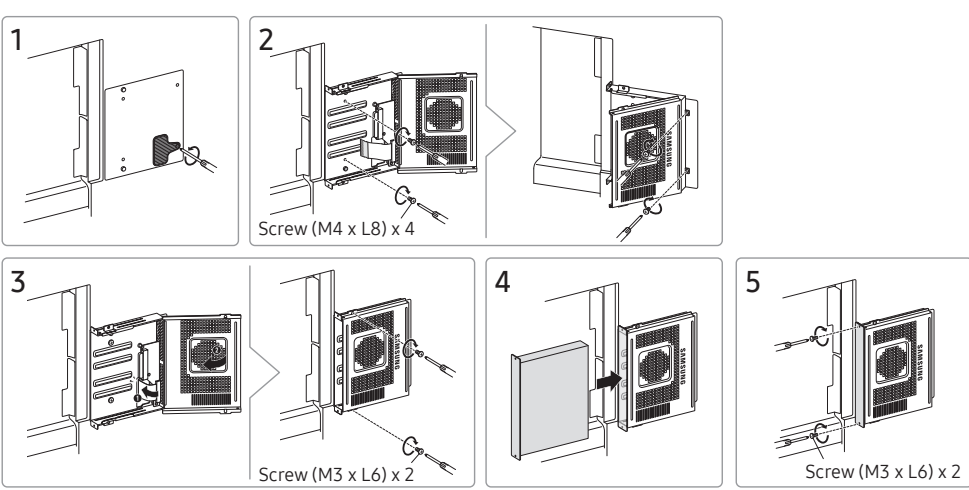

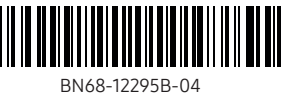

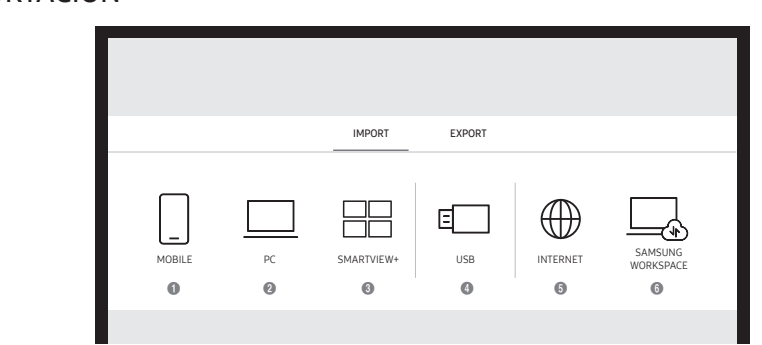

EMAIL PRINT USB NETWORK DRIVE MOBILE SCREEN SHARE

 $E$ 

 $\bigoplus$ 

凸

IMPORT EXPORT

1 2 3 4 5 6

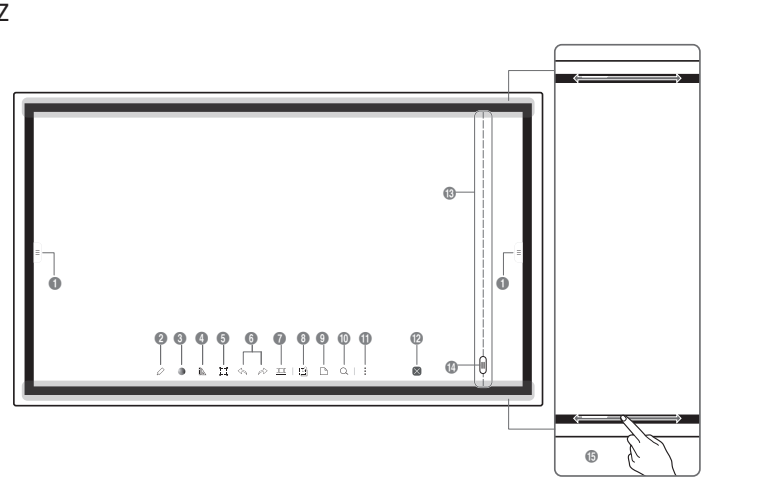

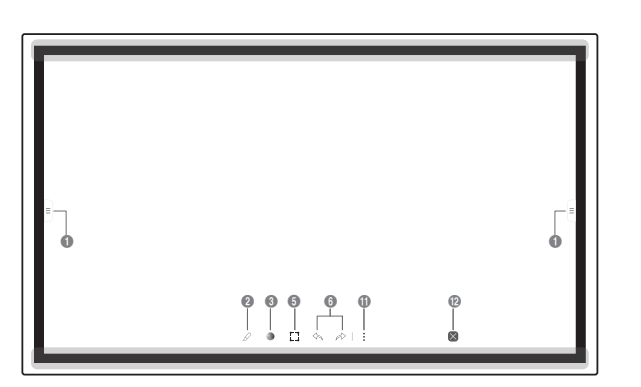

#### English Specifications

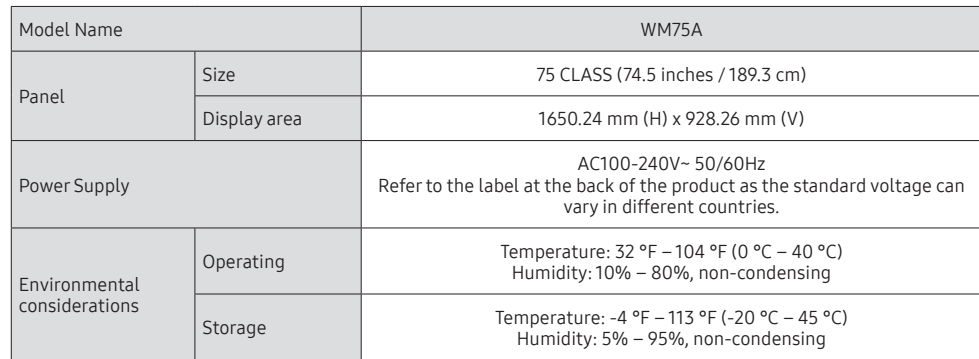

\*This is a class A product. In a domestic environment this product may cause radio interference in which case the user may be required to take adequate measures.

\*For detailed device specifications, visit the Samsung website.

\*Connecting the LAN Cable:

Use Cat7(\*STP Type) cable for the connection. (10/100 Mbps) (\*Shielded Twist Pair)

\*For **EXTERNAL** *lc* (USB 2.0, USB 3.0), connect a USB terminal that can support under 100 W.

# $\bigoplus$

Utilisez un câble Cat7(de type \*STP) pour la connexion. (10/100 Mbps) \* Pour <code>EXTERNAL</code> (C) (USB 2.0, USB 3.0), connectez une clé USB pouvant prendre en charge moins de 100 W.

## Français

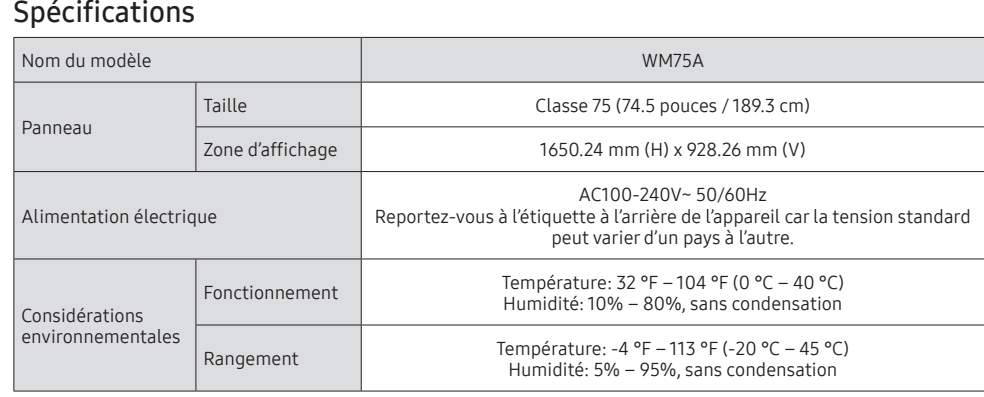

Utilice un cable Cat 7 (tipo \*STP) para la conexión. (10/100 Mbps) \* Para EXTERNAL  $\triangle$  (USB 2.0, USB 3.0), conecte un terminal USB capaz de admitir un máximo de 100 W.

\*Cet appareil est un appareil de catégorie A. Dans un environnement domestique, il peut causer des interférences radioélectriques. Dans ce cas, l'utilisateur peut avoir à prendre des mesures adaptées. \*Pour connaître en détail les caractéristiques de l'appareil, consultez le site Web de Samsung.

\*Connexion du câble LAN:

#### Español Especificaciones

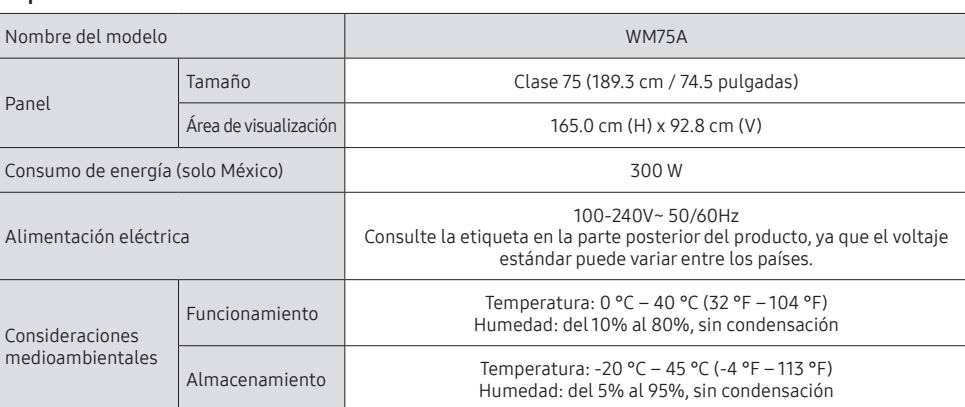

\*Este es un producto de clase A. En un entorno doméstico este producto puede provocar interferencias de radio, en cuyo

caso el usuario deberá tomar las medidas adecuadas.

\*Para obtener especificaciones detalladas de cada dispositivo, visite el sitio web de Samsung. \*Conexión del cable LAN:

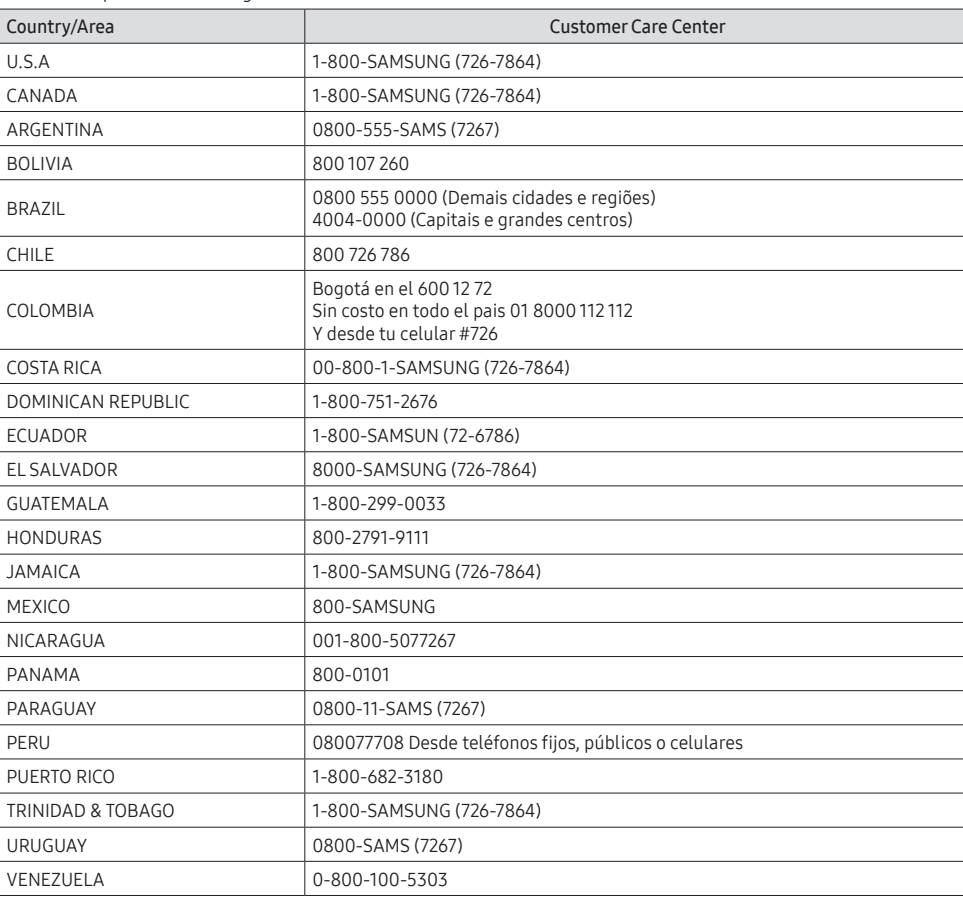

 $\frac{1}{2}$ 

企

 $\mathbb{R}^n$ 

(Solo México)

IMPORTADO POR : SAMSUNG ELECTRONICS MÉXICO S.A. DE C.V.

General Mariano Escobedo 476, Piso 8

Col. Anzures, Alcaldía Miguel Hidalgo, Ciudad de México CP. 11590 TEL : (55) 5747-5100 / 800 726 7864

# Contact SAMSUNG WORLD WIDE Contacter SAMSUNG WORLDWIDE Contacte con SAMSUNG WORLD WIDE

Web site: http://www.samsung.com

### Troubleshooting Guide Guide de dépannage Solución de problemas

English

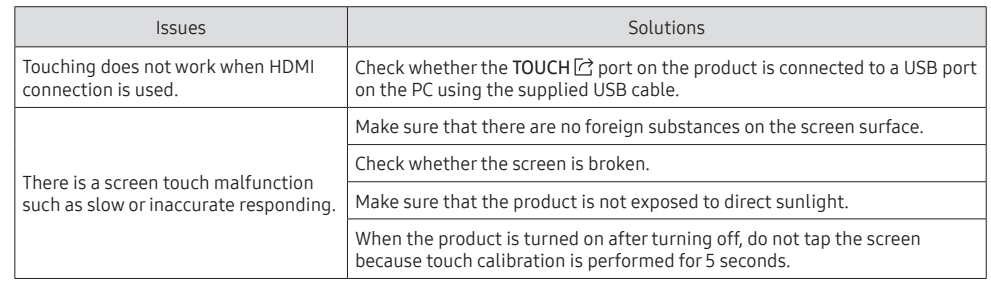

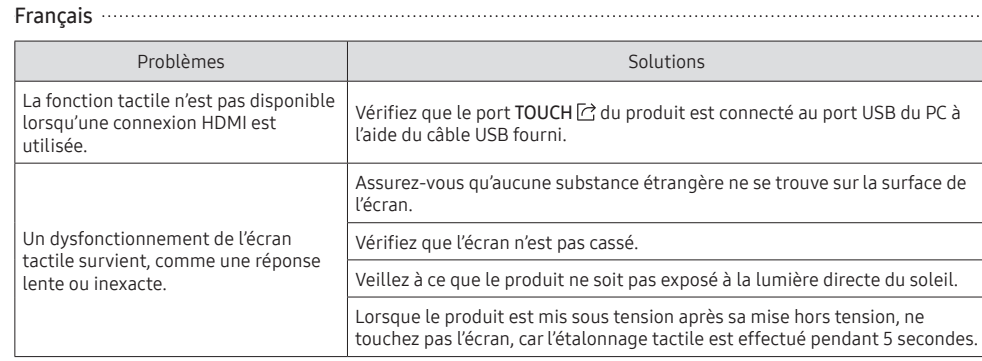

#### Español Problemas and the state of the state of the Soluciones La función táctil no está disponible cuando se usa la conexión HDMI. Compruebe si el puerto TOUCH $\boxdot$  del producto está conectado al puerto USB del PC mediante el cable USB suministrado. La pantalla táctil no funciona bien, responde de manera lenta o imprecisa. Asegúrese de que el producto no esté expuesto a la luz solar directa. Asegúrese de que no hay sustancias extrañas en la superficie de la pantalla. Compruebe si la pantalla está rota. Cuando el producto se active después de haberse desactivado, no toque la pantalla porque durante 5 segundos se realiza una calibración táctil.

Wall Mount Kit Specifications Spécifications du nécessaire de support mural Especificaciones del juego de montaje mural

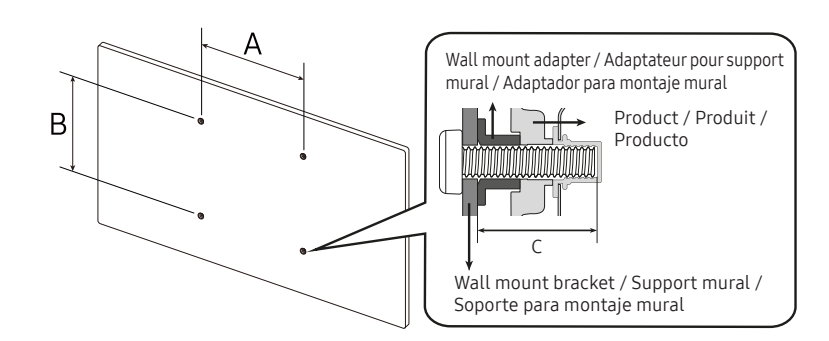

English

 $\bigoplus$ 

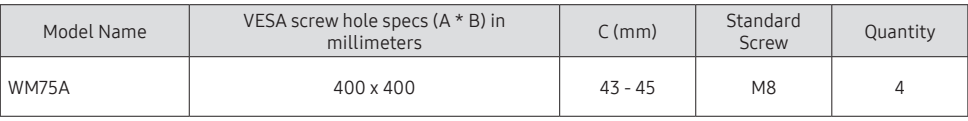

#### Français

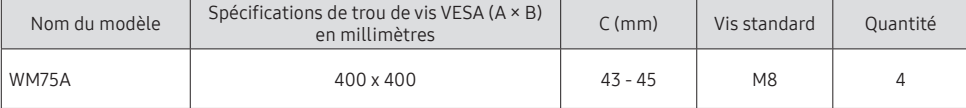

#### Español

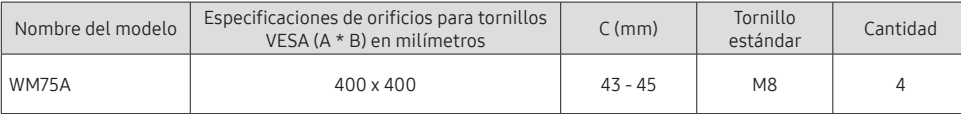